## **Gestione Camp3**

Beta 1.0

La procedura di gestione dei moduli camp3 consente estrarre i dati inseriti nei camp3 delle gare direttamente dal pdf che le società scaricano dal tesseramento. Le anagrafiche del tesserati importati utilizzando questa procedura saranno visibili direttamente nella sezione del giudice unico.

La gestione del camp3 è delegata ai tre tipi di utenti principali del portale:

- Commissione gare;
- Ufficiali di gara con ruolo di primo arbitro;
- Società.

La commissione gare può gestire tutte le informazioni derivanti dalla estrazione dei dati presenti nel camp3. Nello specifico, la commissione gare può:

- importare un modello camp3 per qualsiasi gara;
- indicare gli atleti cha sono entrati in campo;
- aggiungere anagrafiche non presenti nel camp3 ma inserite manualmente nel modello presentato all'arbitro.

Le società possono caricare i propri modelli camp3 ma non possono indicare chi è entrato in campo e non possono inserire anagrafiche manualmente.

Gli ufficiali di gara non possono caricare i camp3 ma possono indicare chi è entrate in campo e possono inserire anagrafiche manualmente per le gare nelle quali sono designati con il ruolo di primo arbitro.

## Caricamento di un modello camp3

Per caricare un modello camp3 utilizzare la procedure descritta di seguito:

- entrare nella sezione Campionati;
- cliccare l'icona di ricerca posta alla destra della barra di navigazione, inserire il numero di gara e premere il tasto invio della tastiera;

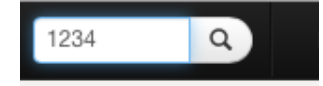

dalla maschera visualizzata selezionare la voce *modelli camp3* e cliccare il pulsante indicato in figura

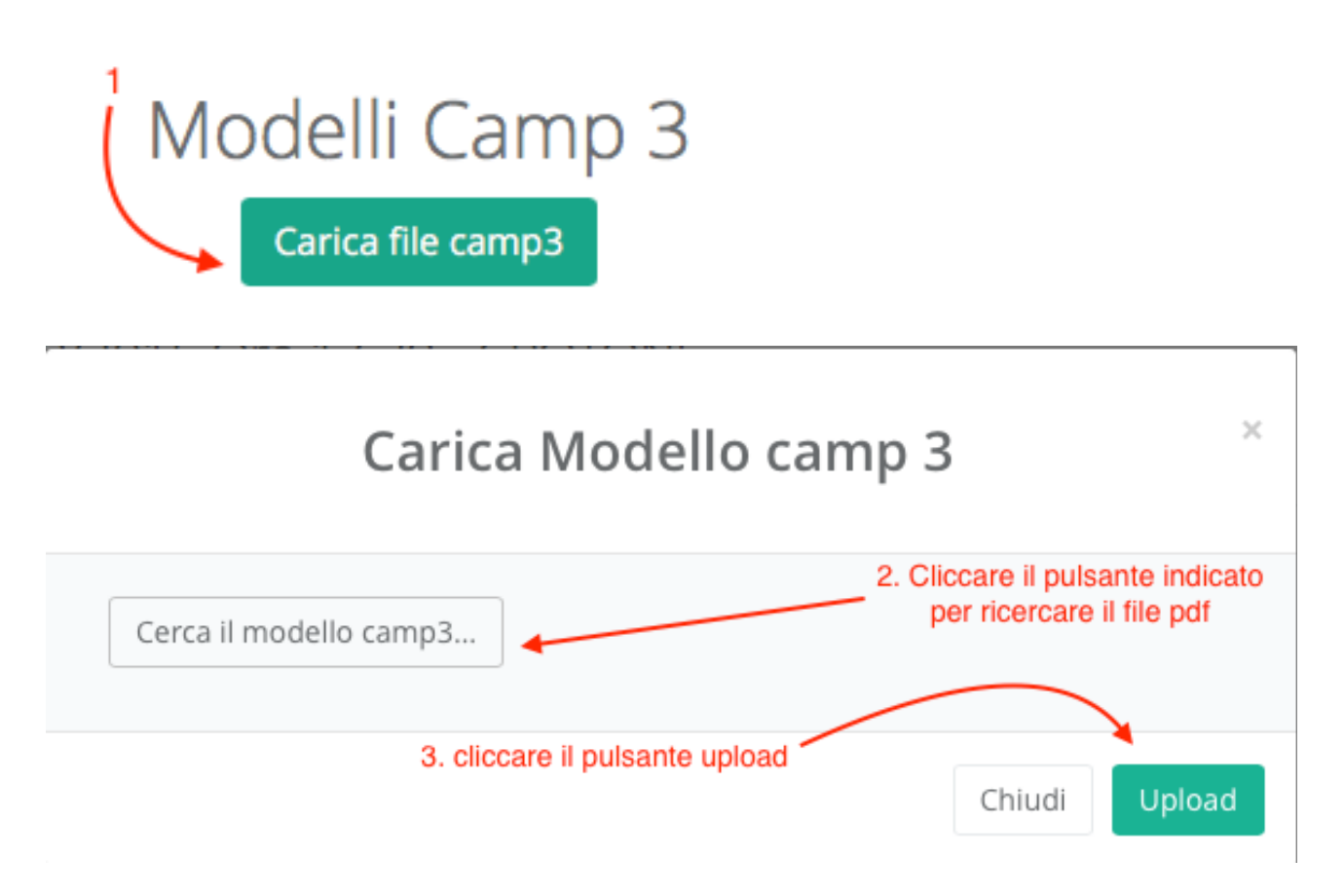

Il sistema analizza il file pdf ed estrae i dati da memorizzare.

## Selezione degli atleti entrati in campo

Per selezione gli atleti entrati in campo nel corso della gara è sufficiente cliccare il checkbox posto alla destra del nome dell'atleta.

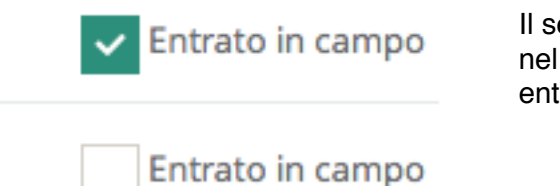

Il segno di colore verde indica che l'atleta è entrato in campo nel corso della gara, la casella vuota indica che l'atleta non è entrato in campo nel corso della gara.

 $\times$ 

## Inserimento manuale di un tesserato

Per inserire un tesserato manualmente cliccare il pulsante *aggiungi tesserato ,* compila i dati e clicca il pulsante Memorizza.

Aggiungi tesserato

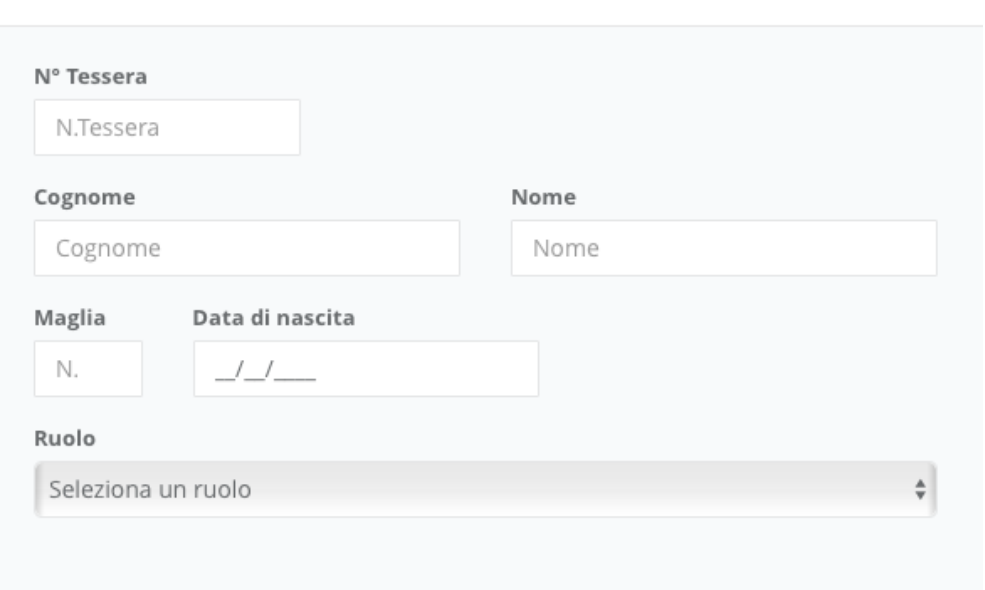

Il campo data di nascita è obbligatorio solo per gli atleti.